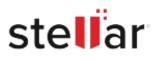

# Stellar Toolkit for Exchange

## Steps to Install

#### Step 1

When Opening Dialog Box Appears Click Save File

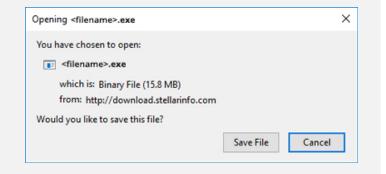

#### Step 2

When Downloads Windows Appears Double-Click the File

| library                  |          |                         |                     | - | × |
|--------------------------|----------|-------------------------|---------------------|---|---|
| ← → 🖓 Qrganize • Clear D | ownloads |                         | .O Search Downloads |   |   |
| () History               |          |                         |                     |   |   |
| 🕹 Downloads              |          | <florame>.exe</florame> |                     |   |   |
| 📎 Tags                   |          | 15.8 MB — stellarin     | fo.com — 11:38 AM   |   |   |
| All Bookmarks            |          |                         |                     |   |   |
|                          |          |                         |                     |   |   |
|                          |          |                         |                     |   |   |
|                          |          |                         |                     |   |   |
|                          |          |                         |                     |   |   |
|                          |          |                         |                     |   |   |
|                          |          |                         |                     |   |   |
|                          |          |                         |                     |   |   |
|                          |          |                         |                     |   |   |

### Step 3

When Security Warning Dialog Box Appears, Click Run

| Open File           | - Security War                                 | ning            |     | ×      |  |  |
|---------------------|------------------------------------------------|-----------------|-----|--------|--|--|
| Do you              | want to run t                                  | his file?       |     |        |  |  |
|                     | Name:                                          | E:\filename.exe |     |        |  |  |
| Publisher:<br>Type: | Stellar Information Technology Private Limited |                 |     |        |  |  |
|                     | Application                                    |                 |     |        |  |  |
|                     | From:                                          | E:\filename.exe |     |        |  |  |
|                     |                                                |                 | Run | Cancel |  |  |

#### **System Requirements:**

Processor: Intel-compatible (x86, x64) Operating Systems: Windows 11, 10, 8.1, 8, 7 & Windows Server 2016, 2012, 2008, 2003